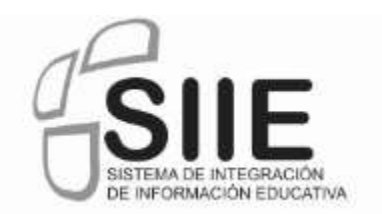

# **Portal de Recepción SIIE**

**Manual de usuario para la** 

## **operación del portal de recepción**

**Secretaría de Educación Pública Subsecretaría de Planeación y Evaluación de Políticas Educativas** 

**Versión** *[1.0 / 2013]*

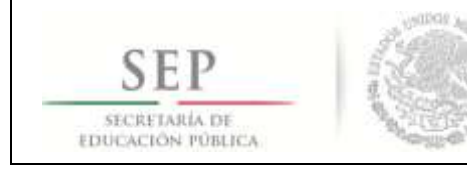

## **Control del documento**

#### **Registro de Cambios**

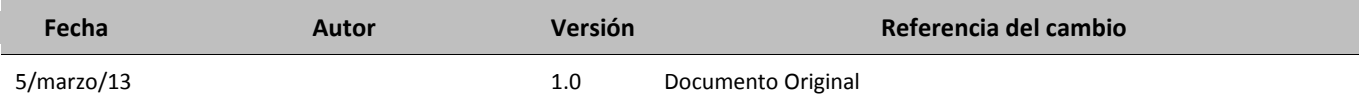

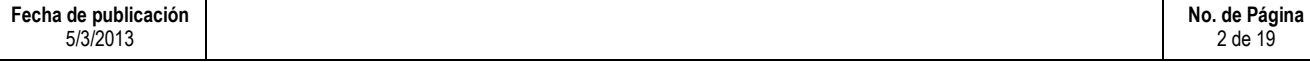

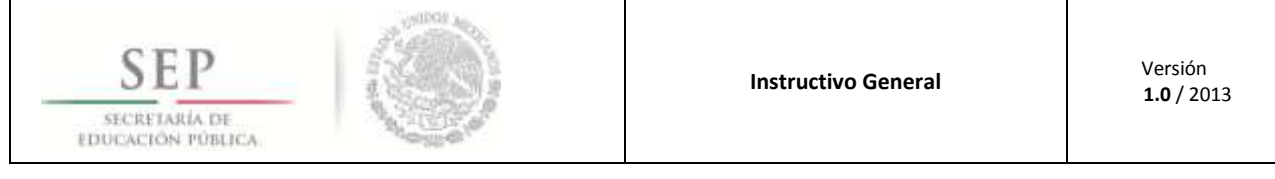

## Contenido

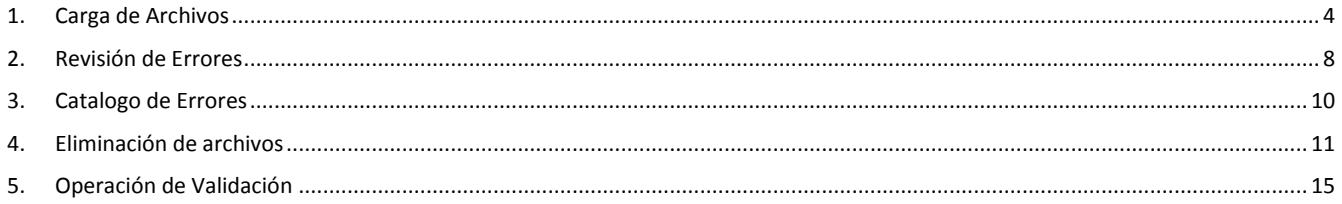

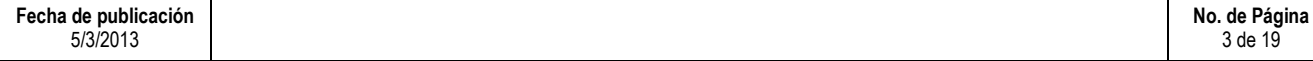

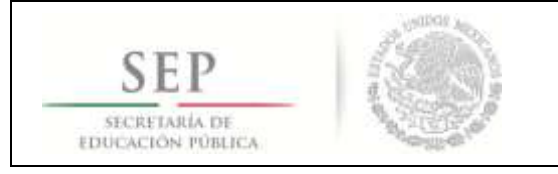

Iniciar Sesión

#### <span id="page-3-0"></span>**1. Carga de Archivos**

Este manual le permitirá aprender a utilizar la funcionalidad del Portal de Recepción.

1. ¿Cómo acceder al portal de recepción?

Utilizando el navegador de Internet, deberá ingresar la URL (dirección electrónica) [www.siie.sep.gob.mx](http://www.siie.sep.gob.mx/), aparecerá la siguiente pantalla:

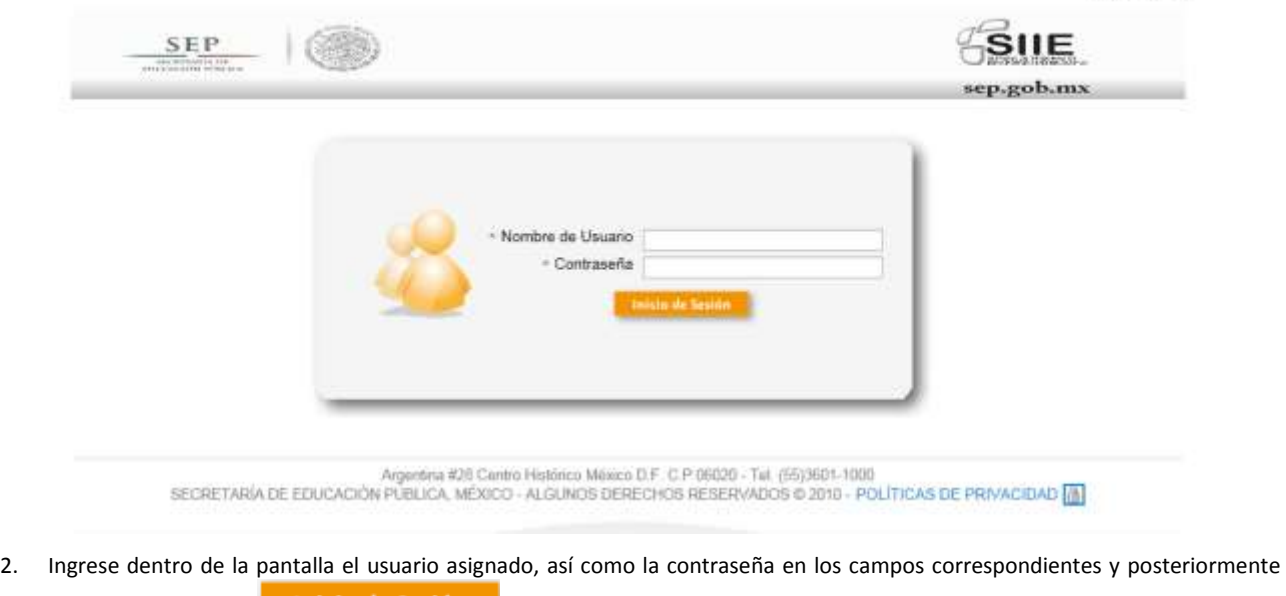

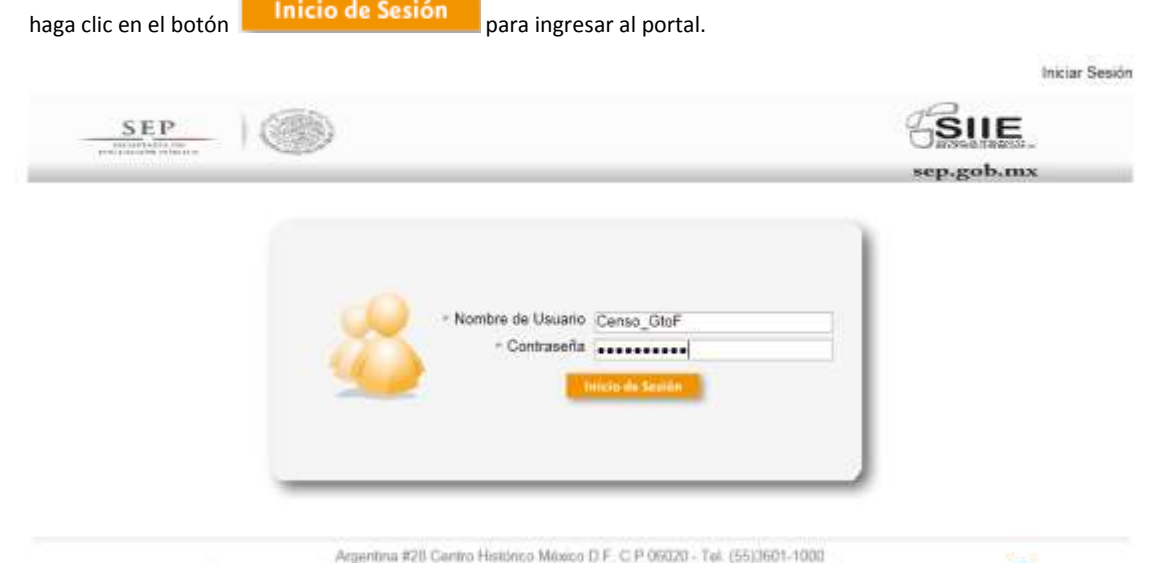

Argentina #28 Centro Histórico Móxico D.F. C.P. 06020 - Tel. (55)3601-1000<br>SECRETARÍA DE EDUCACIÓN PÚBLICA, MÉXICO - ALGUNOS DERECHOS RESERVADOS © 2010 - POLÍTICAS DE PRIVACIDAD

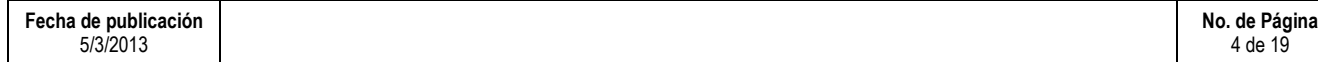

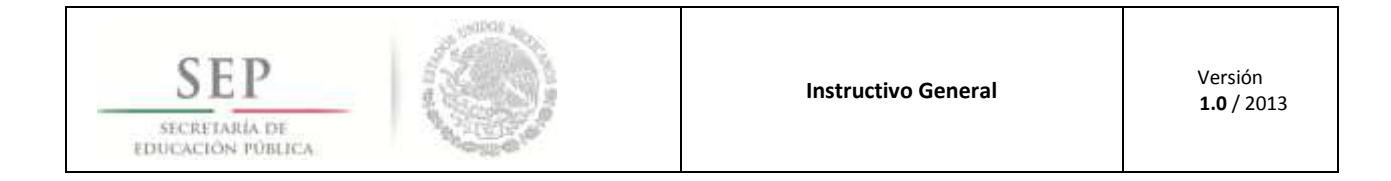

- 3. Una vez autentificado el usuario y contraseña, aparecerá la siguiente pantalla.
- Operación 4. Una vez en la pantalla, haga clic en la opción **Queración** y posteriormente elija la opción **Subir Archivo**  $-SIIE$ SEP ep.gob.mx Owner Nathbackness **Historial Archivos** Bienvenido al Portal de Administración para el RNP SECRETARÍA DE EDUCACIÓN PÚBLICA Agentes KII Centri Habera Meaco D.F. C.P 95031 - Tel (55)301-100<br>SECRETARIA DE EDUCACIÓN PUBLICA, MÉXICO - ALGUNOS DERECHOS RESERVADOS 6 2010 - POLÍTICAS DE PRIVACIOAD EL
- 5. Aparecerá la siguiente pantalla, en donde se tendrán que seleccionar el tipo de información a cargar "Aplicativo, Período y Layout". Para este ejemplo se utilizaron los siguientes valores:
- Aplicativo "LGCG"
- Período "1er Trimestre 2013"
- Layout "NOR NÓMINA ORDINARIA"
- La opción de "VALIDAR SIN PROCESAR" queda sin activar, para que la información sea enviada y procesada a través del portal de recepción.

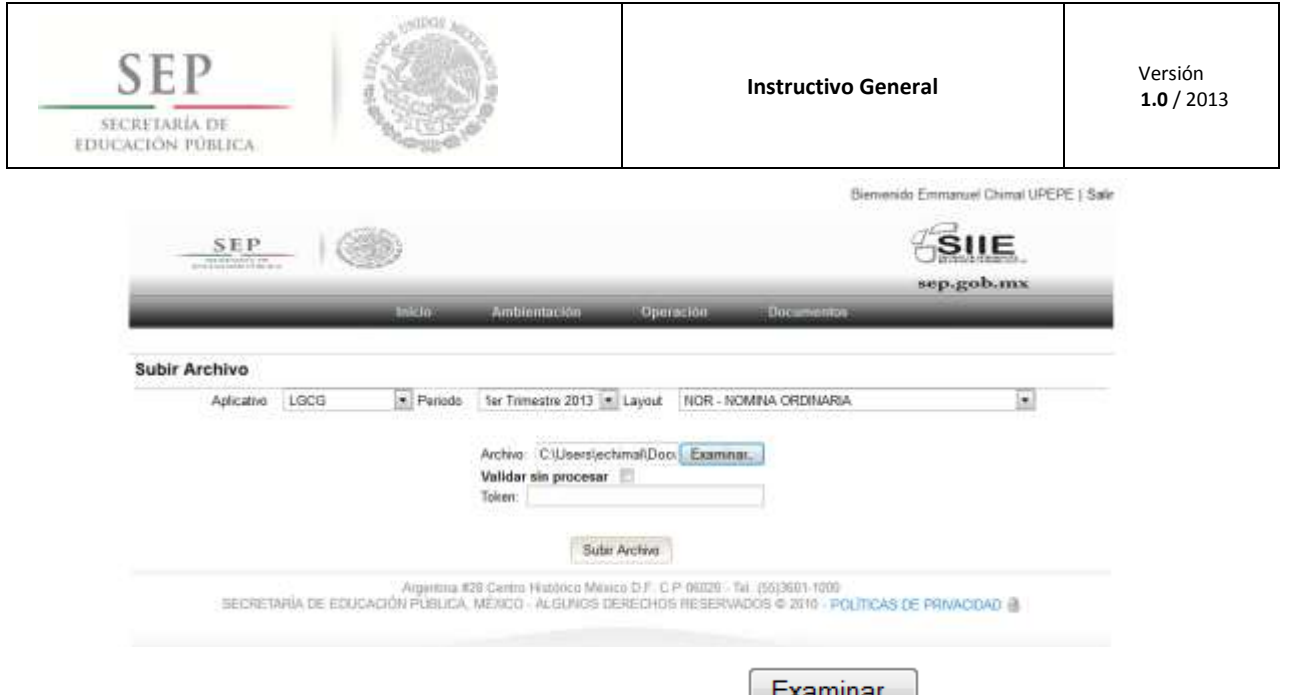

6. Una vez elegida la información de carga, haga clic en la pantalla **Examinar**, aparecerá la siguiente pantalla (ventana emergente), en la que se deberá seleccionar el archivo a cargar que cumpla con las especificaciones del nombre determinado por la Dirección General del Sistema de Información Registral

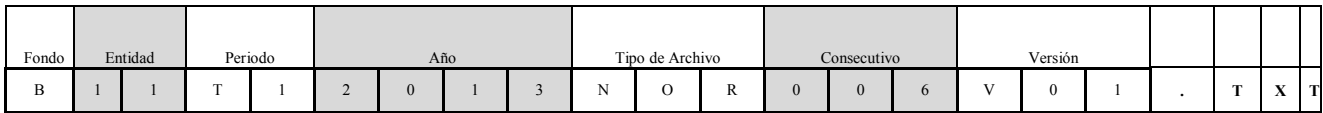

7. Nota: El archivo enviado por la entidad, debe cumplir con las siguientes especificaciones antes mencionadas, el archivo que será enviado por la entidad federativa debe ser comprimido con la herramienta WINZIP y tener extensión ZIP.

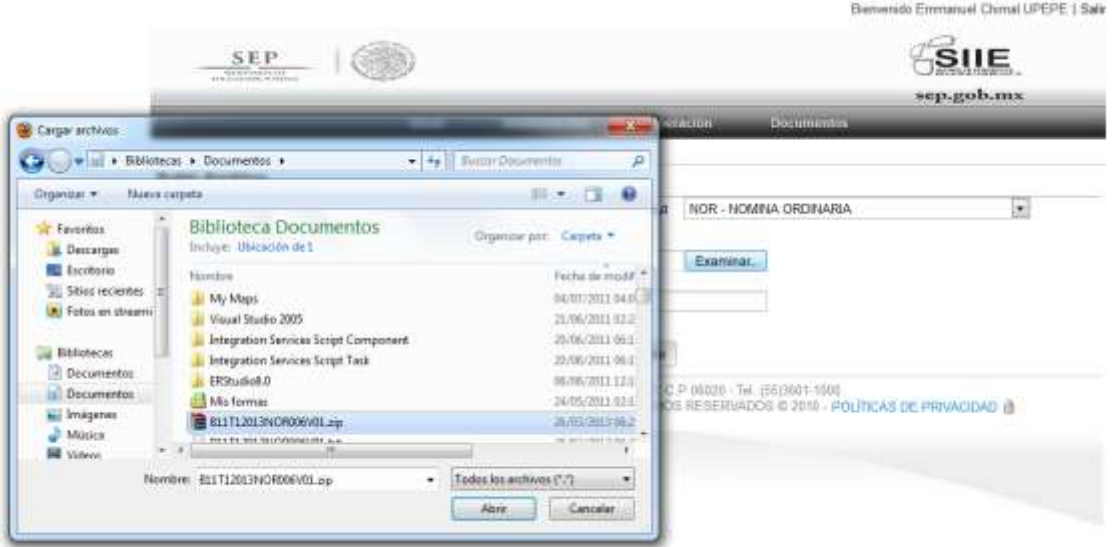

8. Una vez seleccionado el archivo de carga, utilice el dispositivo de generación de códigos aleatorios (Token), para obtener una clave y haga clic en el botón **Subir Archivo** 

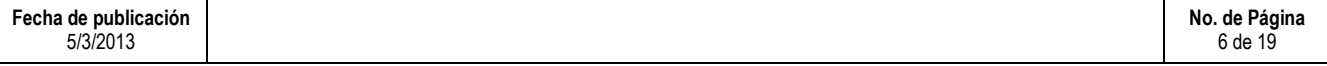

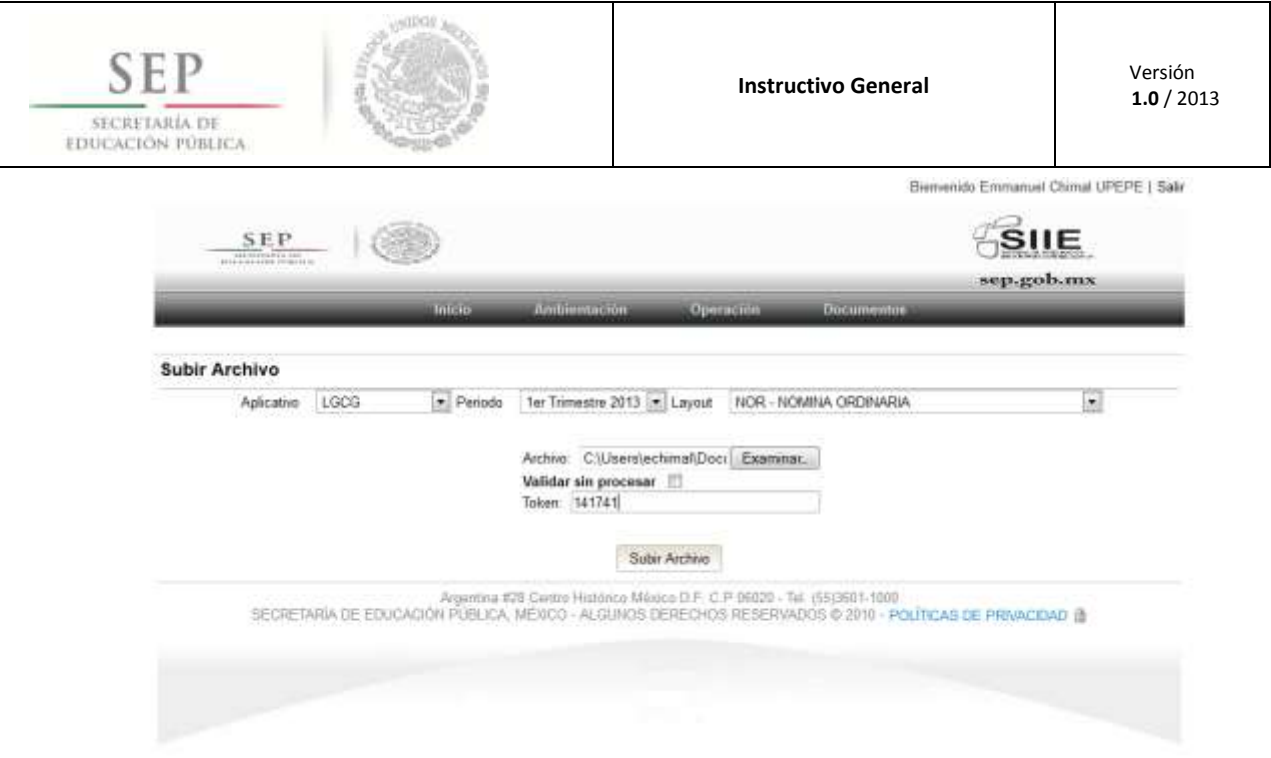

Nota: El archivo seleccionado, debe corresponder al layout elegido, ya que de no ser así, el sistema enviará un mensaje de advertencia indicando que el nombre del archivo no coincide.

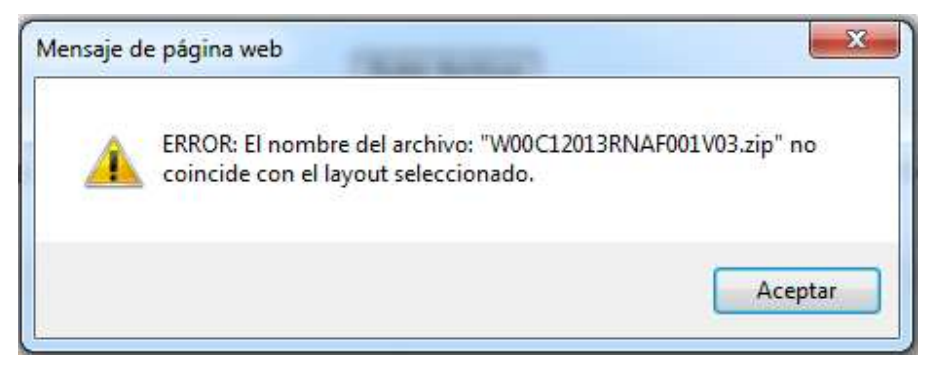

9. Una vez que el nombre del archivo coincide con el del layout, en la pantalla aparecerá un mensaje indicando que el archivo se está cargando correctamente dentro del servidor.

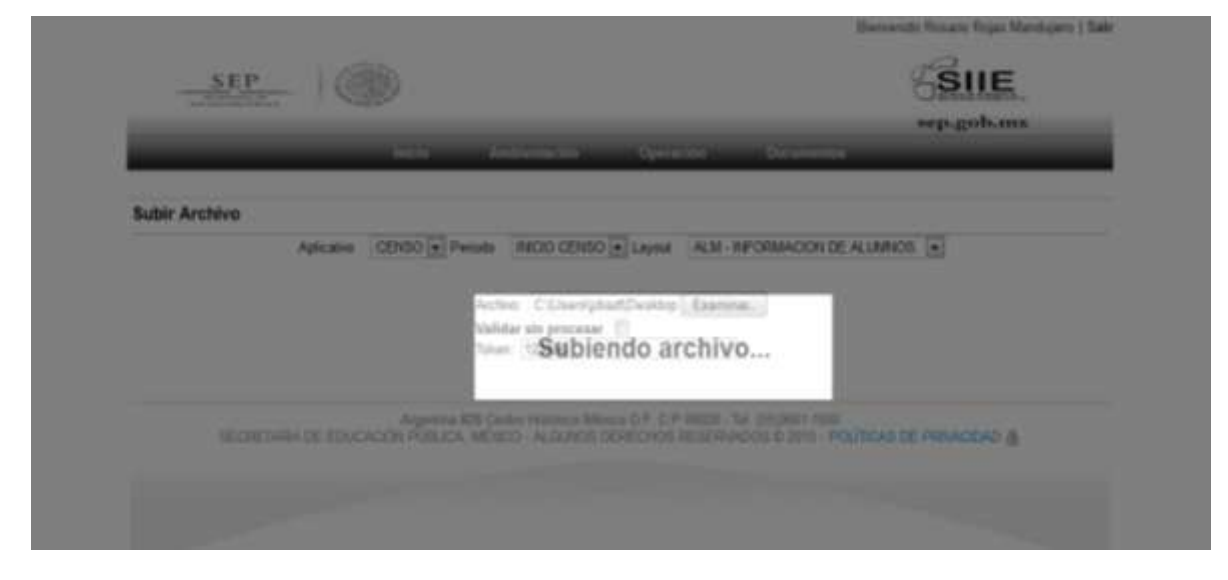

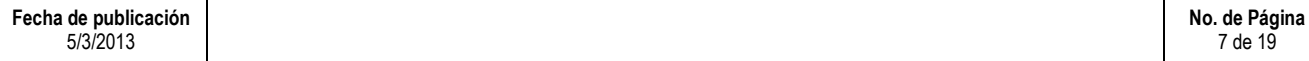

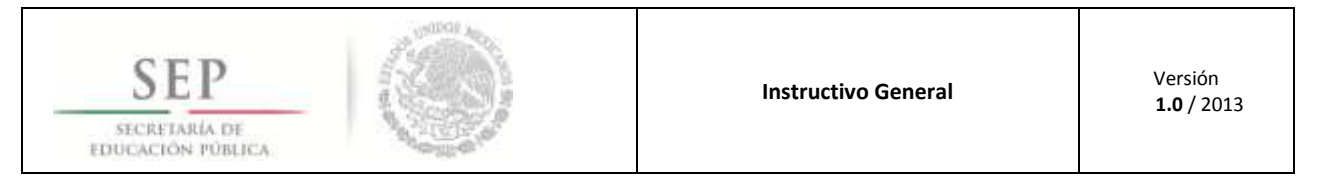

Nota: Para los errores o problemas de formato que se encuentren durante el proceso de validación, el sistema enviará un mensaje de error vía correo electrónico al usuario.

10. Cuando el archivo seleccionado cumplió con todas las características necesarias (nombre, tipo de layout y formato), en el sistema aparecerá la siguiente pantalla indicando que el archivo ha subido correctamente.

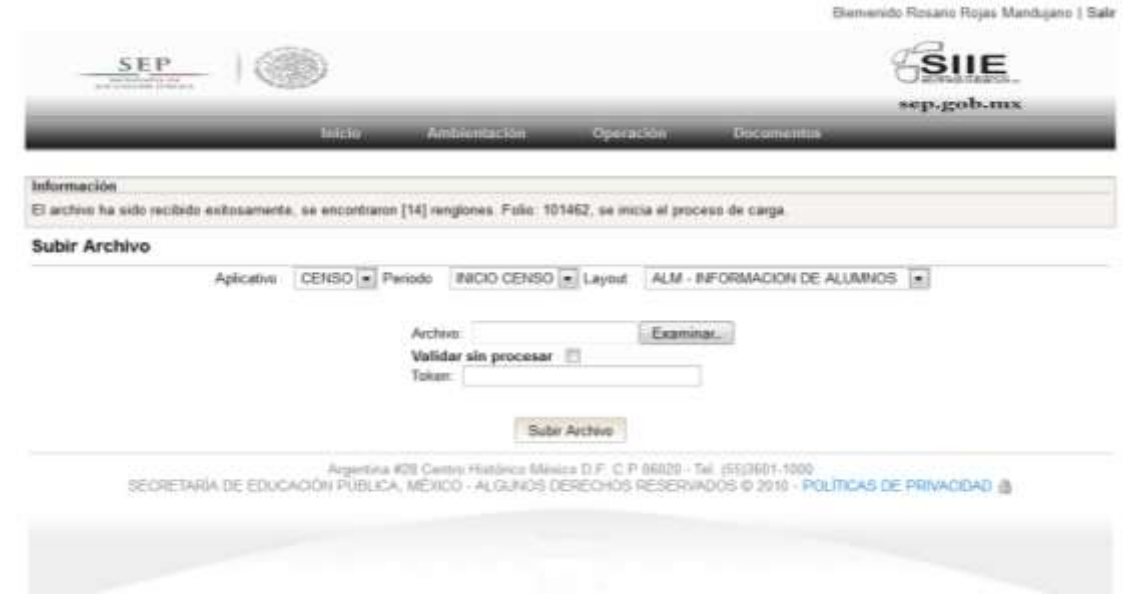

Nota: Es importante mencionar que si la calidad de la información no cumple con lo especificado en la definición de los datos del layout, el sistema enviará posteriormente una notificación al usuario vía correo electrónico informándole del error encontrado.

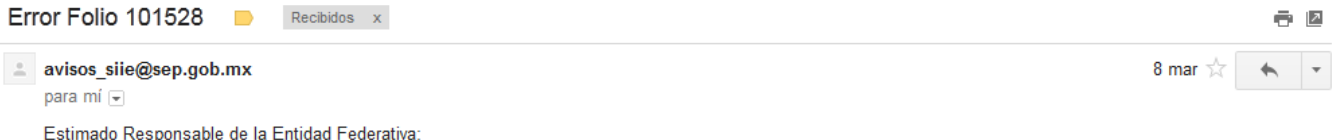

Realizo la validación sin procesar, del archivo con Folio: 101528, el cual contiene errores. Favor de entrar a la pestaña de Notificaciones del Portal de Recepción SIIE, para descargar el detalle.

Atentamente

Subsecretaria de Planeación y Evaluación de Políticas Educativas

#### <span id="page-7-0"></span>**2. Revisión de Errores**

Al recibir un mail de notificación de errores, el usuario responsable de la entidad deberá ingresar al portal de recepción y descargar el archivo indicado dentro del correo electrónico y realizar una revisión del mismo para revisar el problema y resolverlo.

11. Utilizando el navegador de Internet, deberá ingresar la URL (dirección electrónica) [http://201.175.44.244:7001/rnpportal,](http://201.175.44.244:7001/rnpportal)  dentro de la pantalla capture usuario y contraseña, aparecerá la siguiente pantalla:

Nota: Es importante mencionar que el usuario que subió el archivo, deberá ser el mismo que realizó la carga, ya que el sistema realiza un proceso de autentificación de usuario.

Notificaciones

12. Dentro de la pantalla seleccione la opción Operación y posteriormente haga clic en el botón .

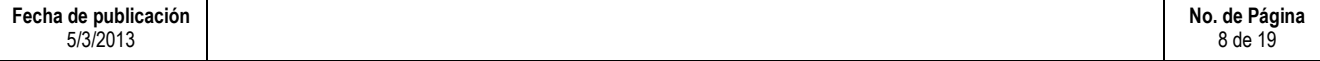

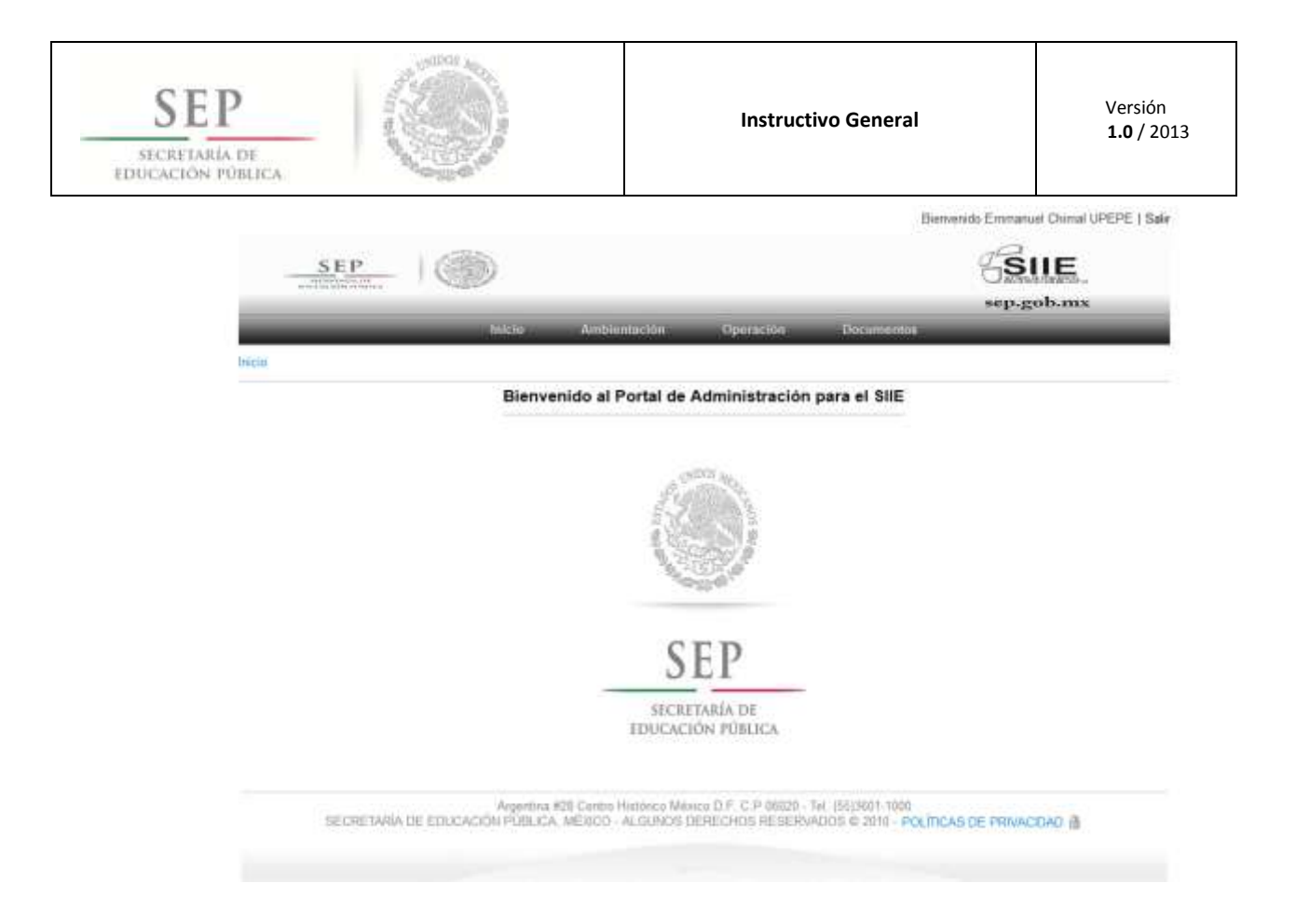

13. Aparecerá la siguiente ventana, en donde se deberá elegir el archivo a descargar en su computadora por el número de folio y hacer clic en el mismo para iniciar la descarga.

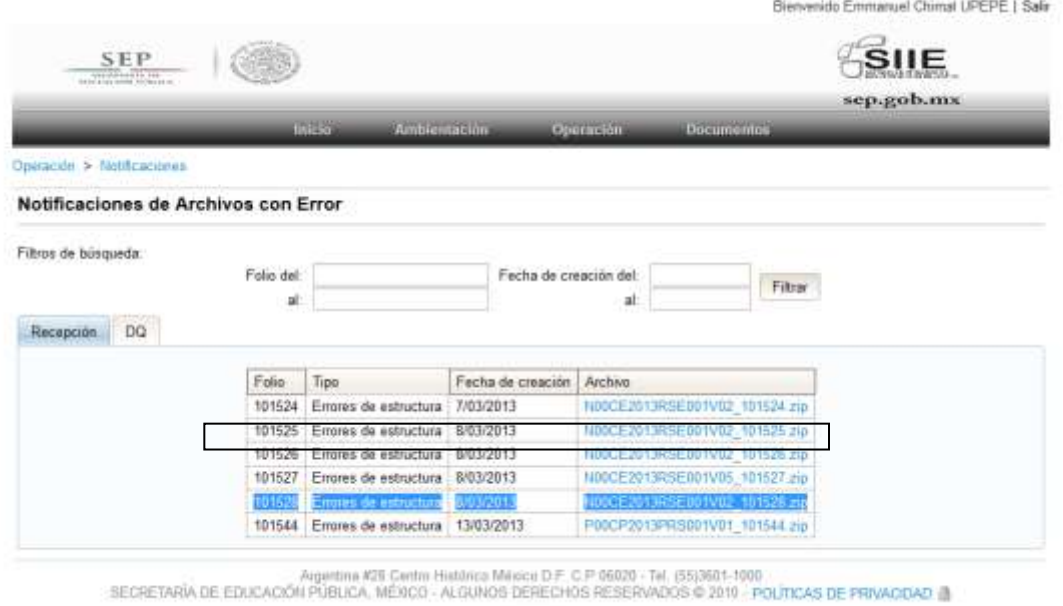

14. Una vez seleccionado el archivo, aparecerá en la pantalla una ventana emergente, en donde el usuario deberá seleccionar la ruta donde desea guardar el archivo para su posterior análisis.

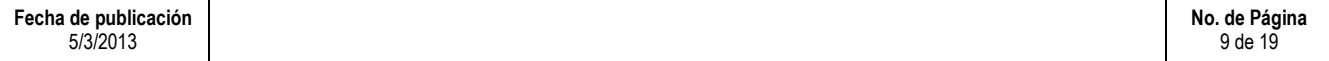

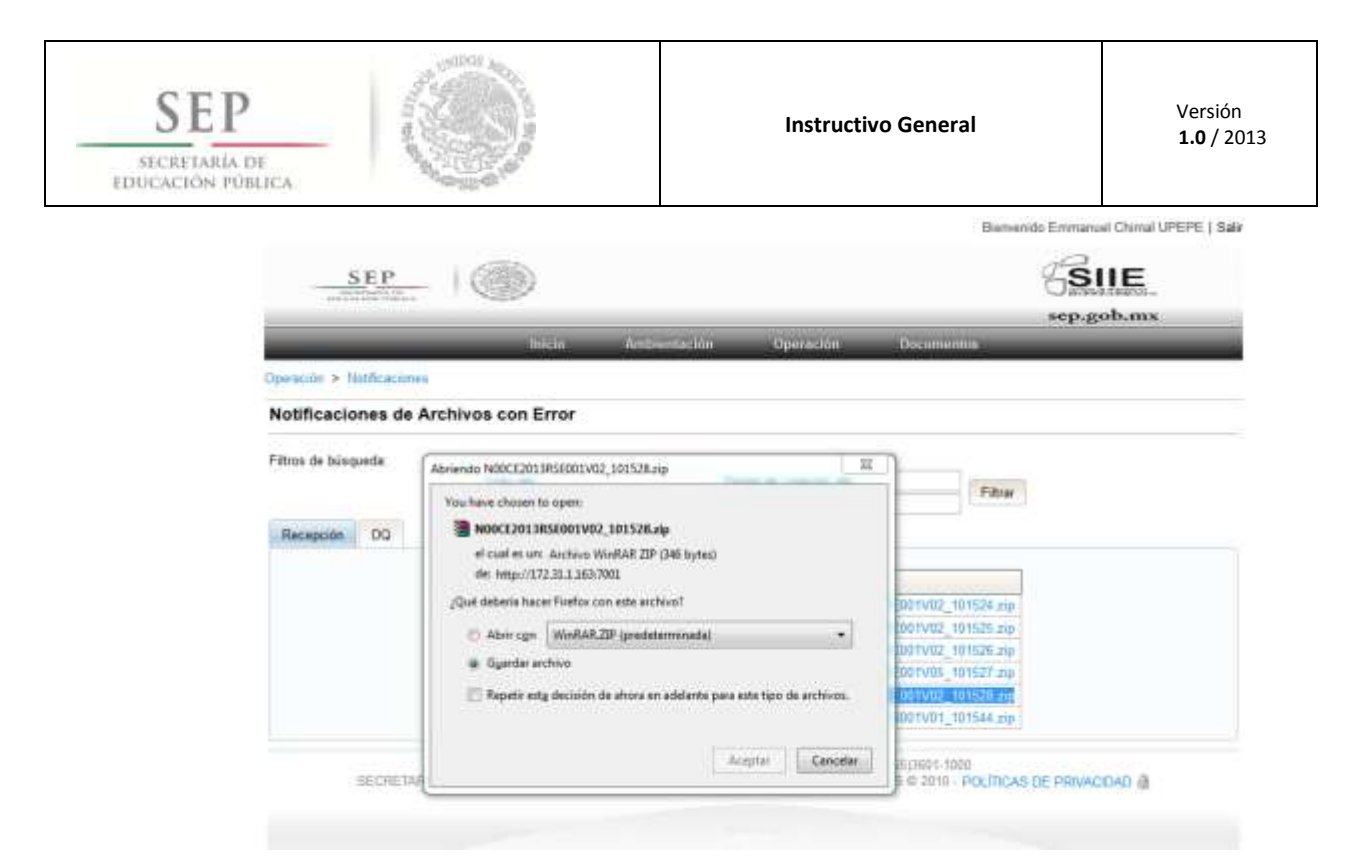

15. El archivo a corregir detalla en su primera línea el nombre de los atributos definidos en el layout, aquí se indica que dato debe corresponder en longitud o tipo de dato, al final de la línea se indica el código de error y el nombre del campo en el que se ha detectado el mismo. Está descripción aplica para todas las líneas posteriores a la cabecera.

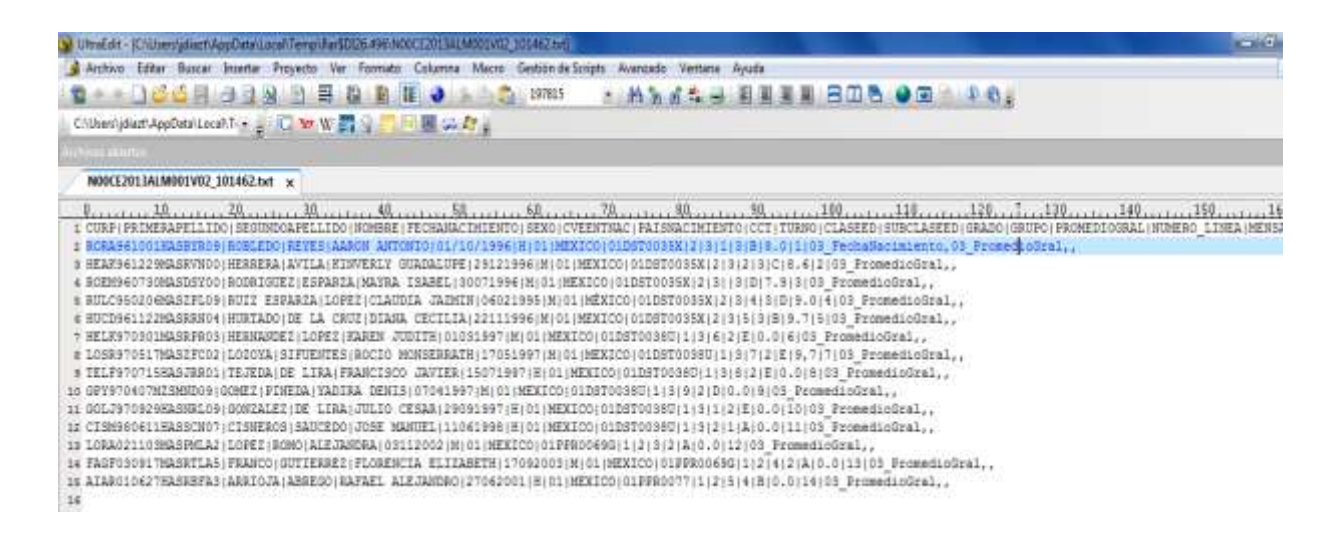

#### <span id="page-9-0"></span>**3. Catalogo de Errores**

Podemos observar la siguiente tabla que contiene el resumen de los tipos de errores que la aplicación arroja y el significado de cada uno de ellos.

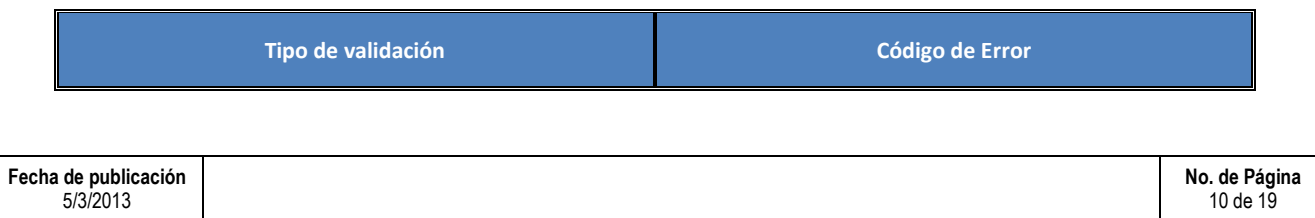

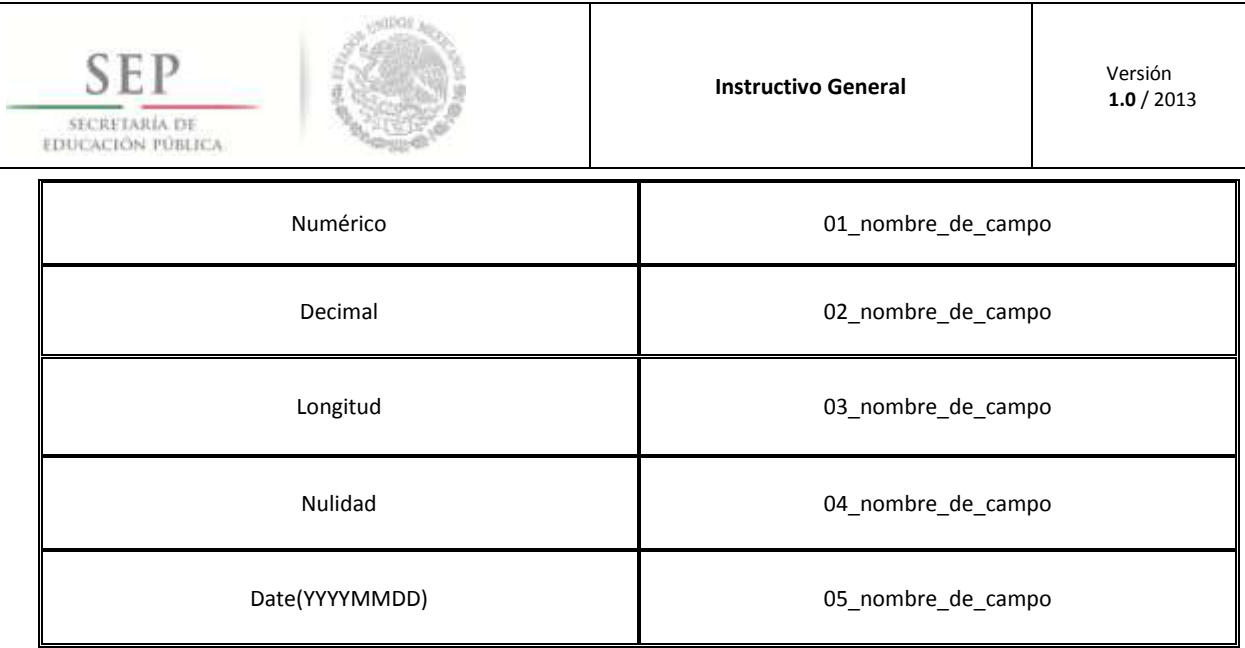

### <span id="page-10-0"></span>**4. Eliminación de archivos**

Para el proceso de eliminación de archivos, el usuario deberá acceder nuevamente al portal y autentificar su usuario.

16. Utilizando el navegador de Internet, deberá ingresar la URL (dirección electrónica) [http://201.175.44.244:7001/rnpportal,](http://201.175.44.244:7001/rnpportal) dentro de la pantalla capture usuario y contraseña, aparecerá la siguiente pantalla:

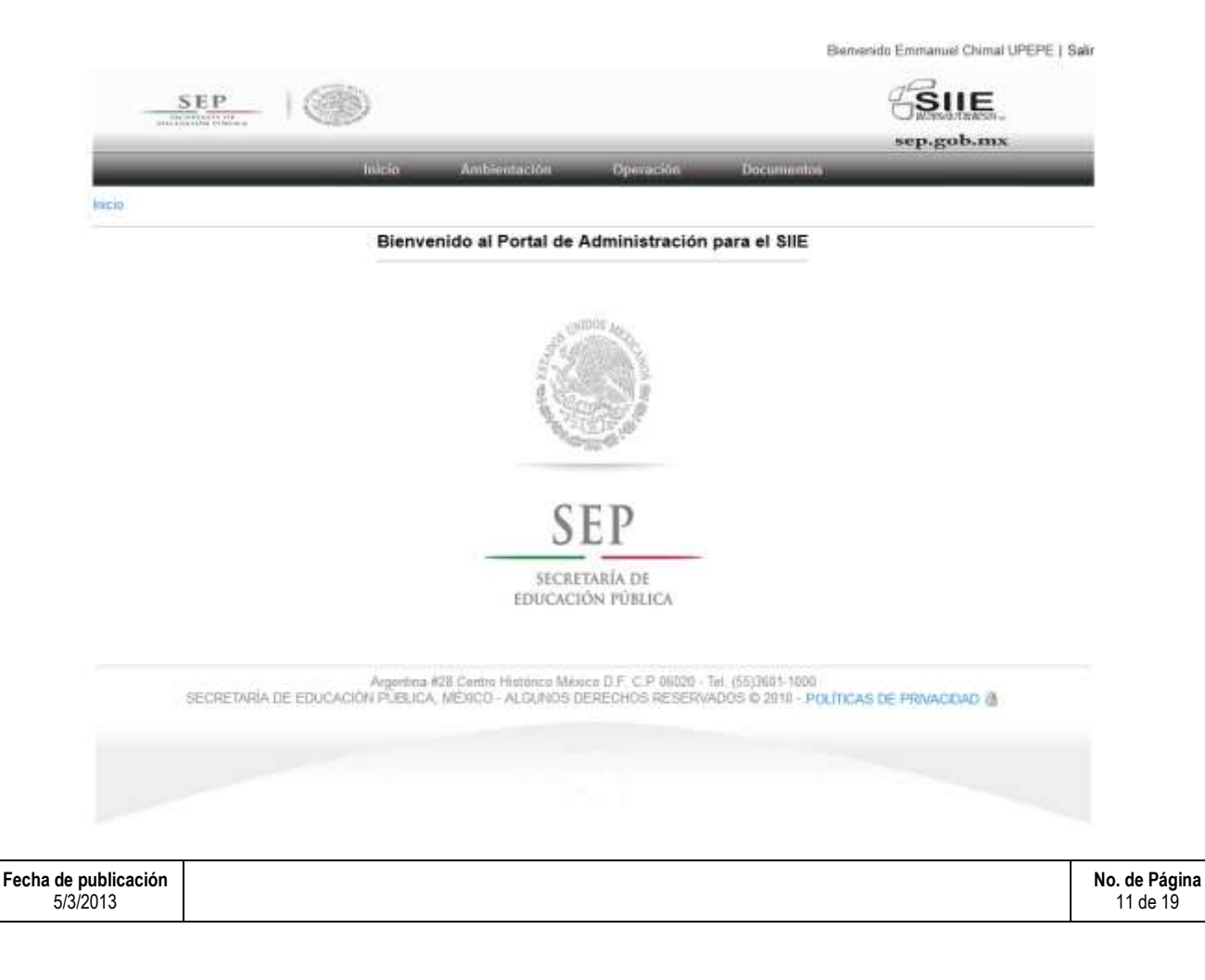

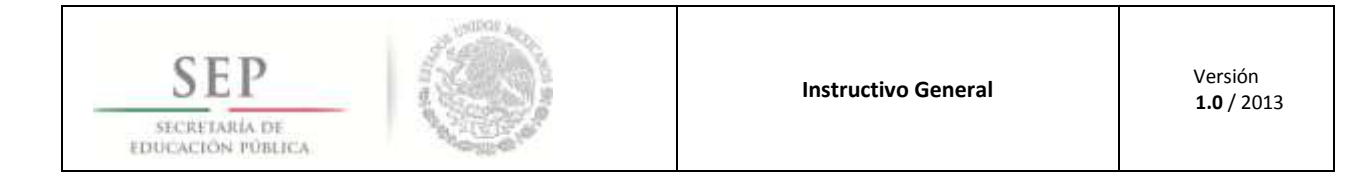

17. Haga clic en la opción Operación y posteriormente en el botón . Historial Archivos

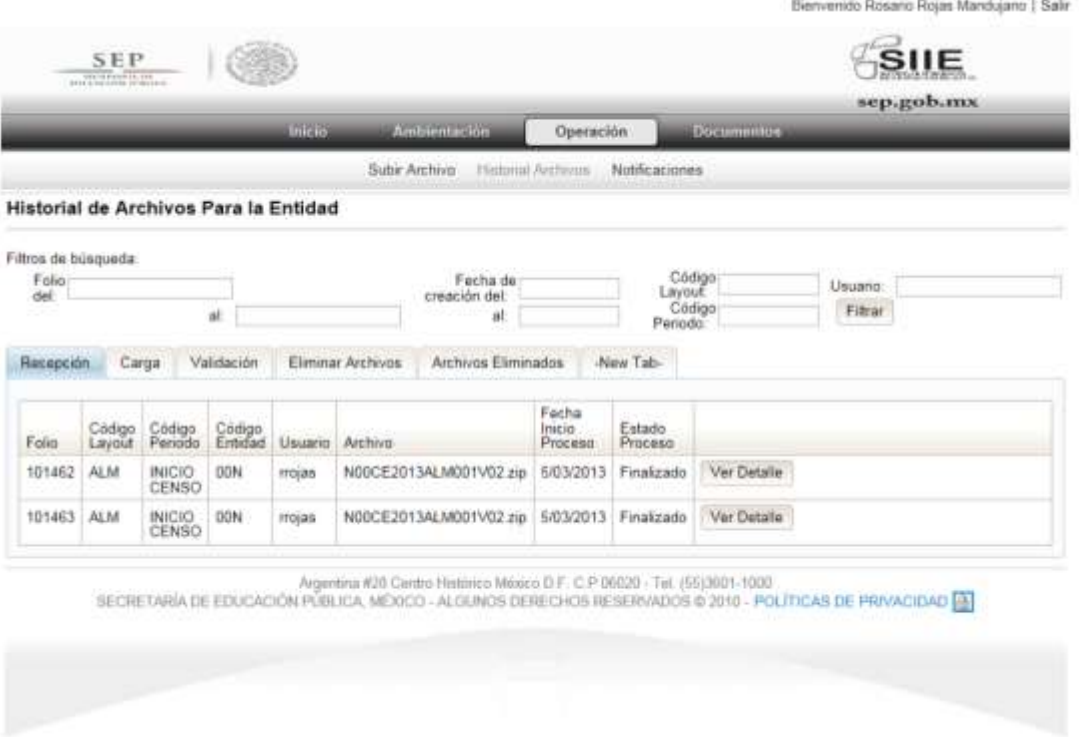

Nota: El usuario tiene diferentes opciones de vista, para verificar el estatus de la carga de los archivos.

#### 1) PESTAÑA DE RECEPCION

En esta vista el usuario puede corroborar si el archivo fue enviado correctamente al servidor del portal de recepción. STATUS (INICIALIZADO, FINALIZADO, ERROR)

#### 2) PESTAÑA DE CARGA

En esta vista el usuario puede corroborar si el archivo contiene el layout especificado en la carga. STATUS (INICIALIZADO, FINALIZADO, ERROR)

#### 3) PESTAÑA DE VALIDACION

Esta vista le permite al usuario ver si el archivo que envío cumple con los tipos de datos especificados en el layout. STATUS (INICIALIZADO, FINALIZADO, ERROR)

#### 4) ELIMINAR ARCHIVO

El usuario puede eliminar algún folio o archivo según el criterio de cada entidad federativa y/o motivado por algún error que haya sido notificado por la aplicación

ESTATUS (INICIALIZADO, FINALIZADO, FALLO)

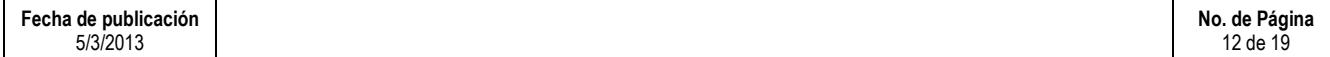

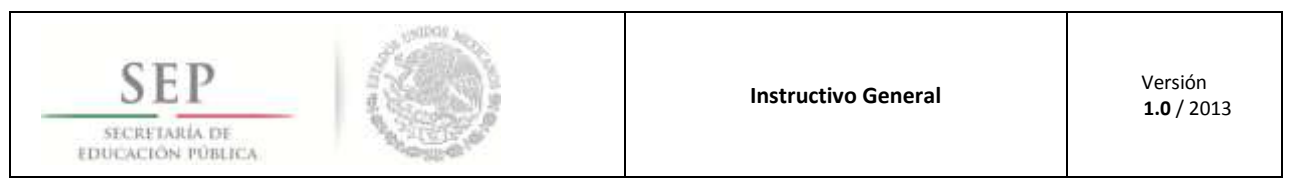

18. Para eliminar un archivo identificado por numero de folio o por le nombre del archivo, es necesario dar clic en el botón de Eliminar Archivos .

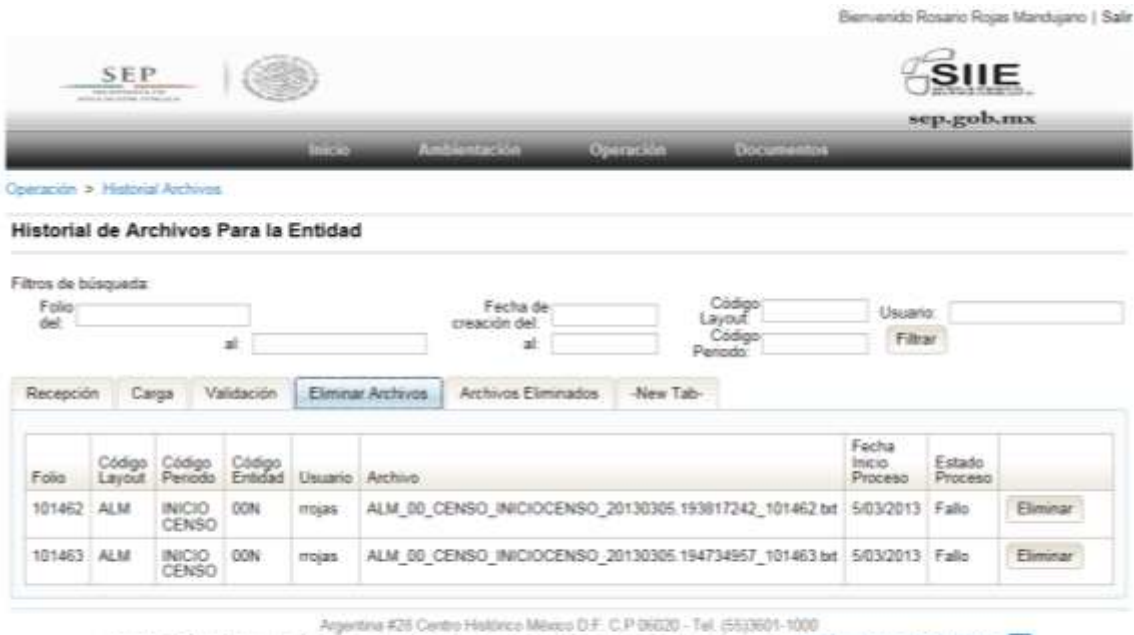

SECRETARÍA DE EDUCACIÓN PÚBLICA, MÉXICO - ALGUNOS DERECHOS RESERVADOS O 2010 - POLÍTICAS DE PRIVACIDAD EL

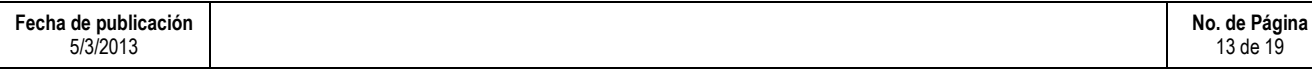

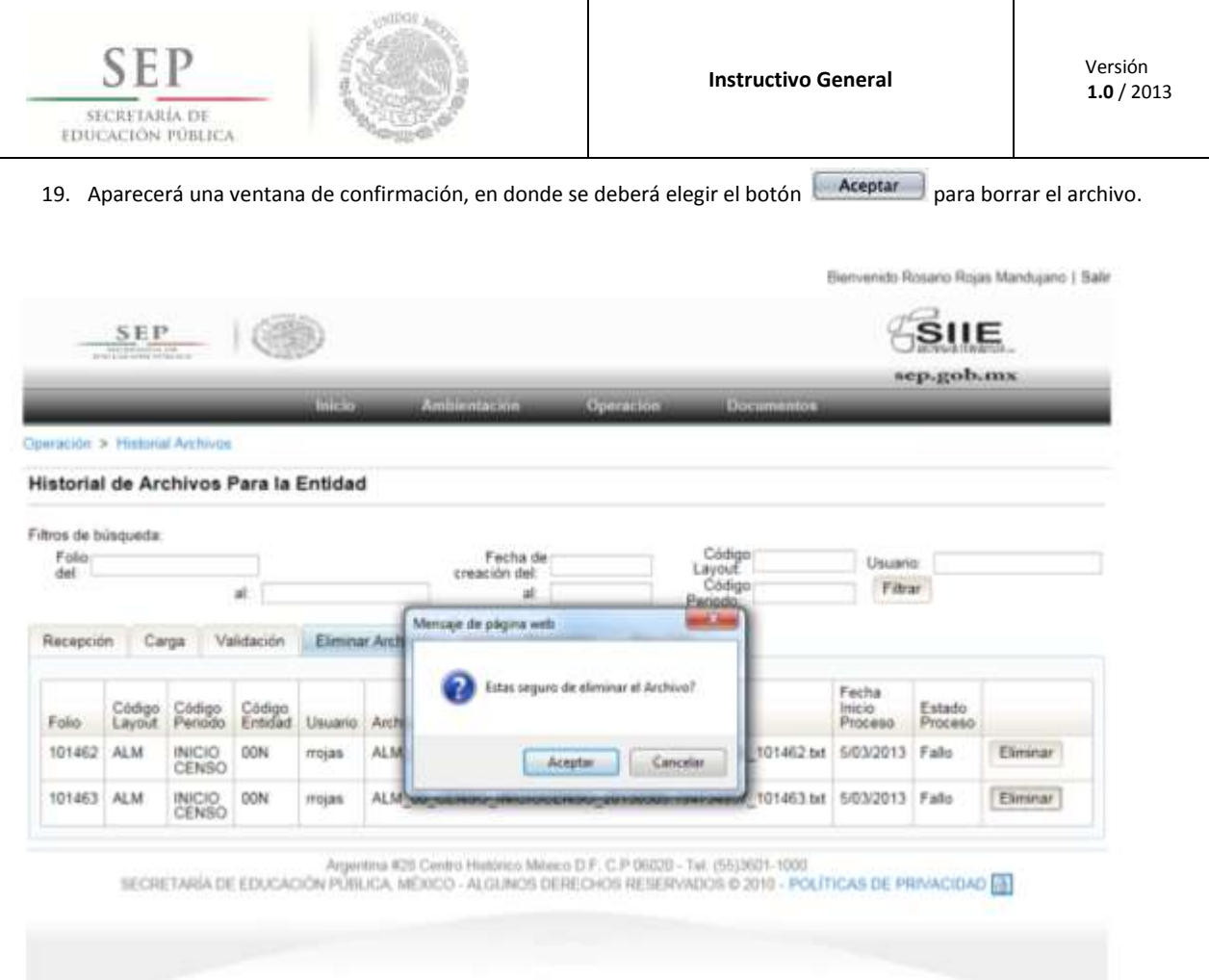

20. Una vez que se acepto borrar el archivo, aparecerá una pantalla emergente solicitando el número de TOKEN. Ingrese el número y haga clic en el botón **Aceptar** para confirmar la operación.

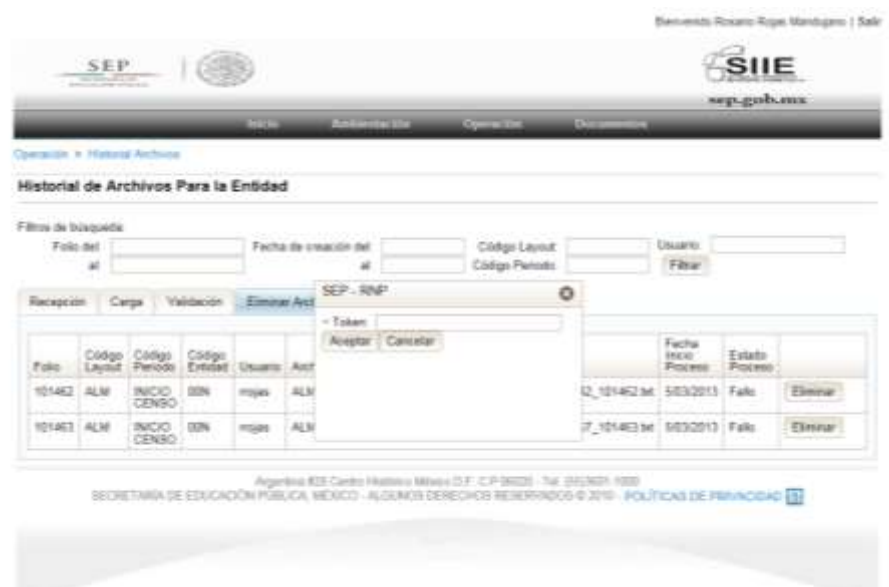

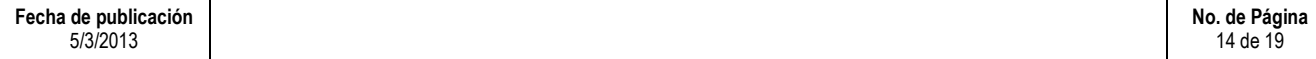

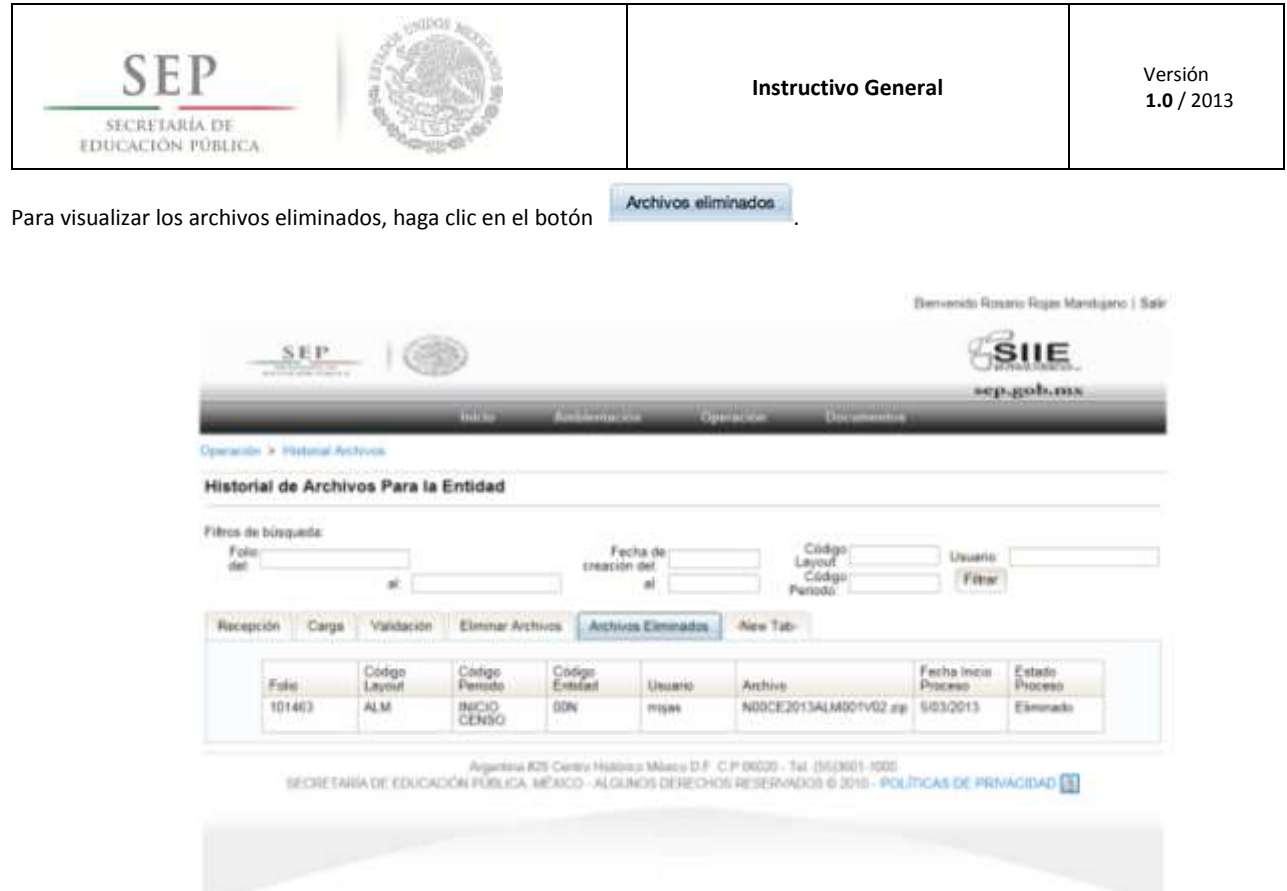

## <span id="page-14-0"></span>**5. Operación de Validación**

21. Utilizando el navegador de Internet, deberá ingresar la URL (dirección electrónica) [http://201.175.44.244:7001/rnpportal,](http://201.175.44.244:7001/rnpportal) dentro de la pantalla capture usuario, contraseña y haga clic en el botón **. Unico de Serión** 

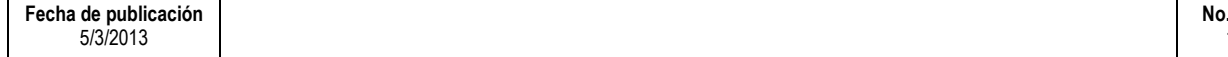

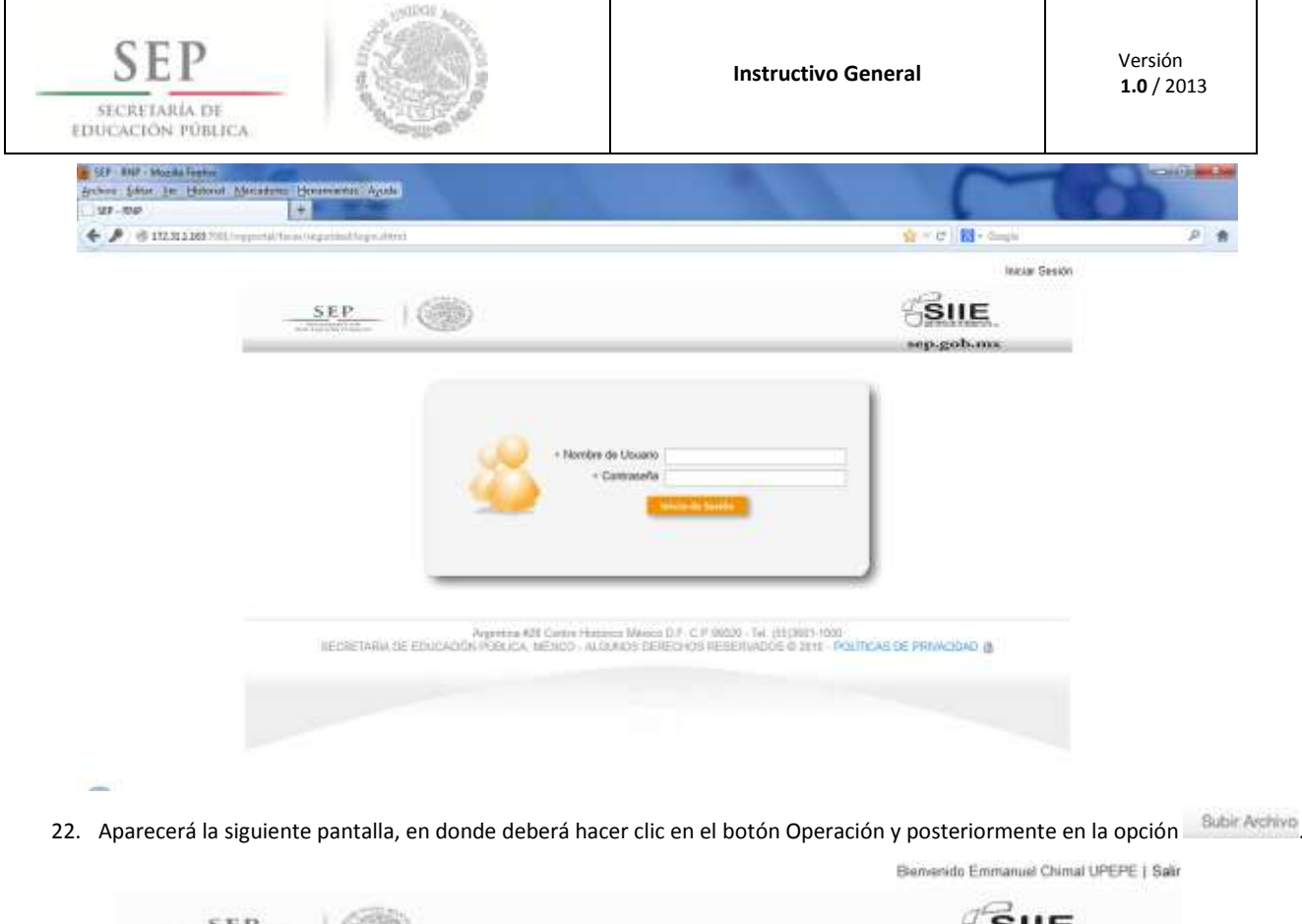

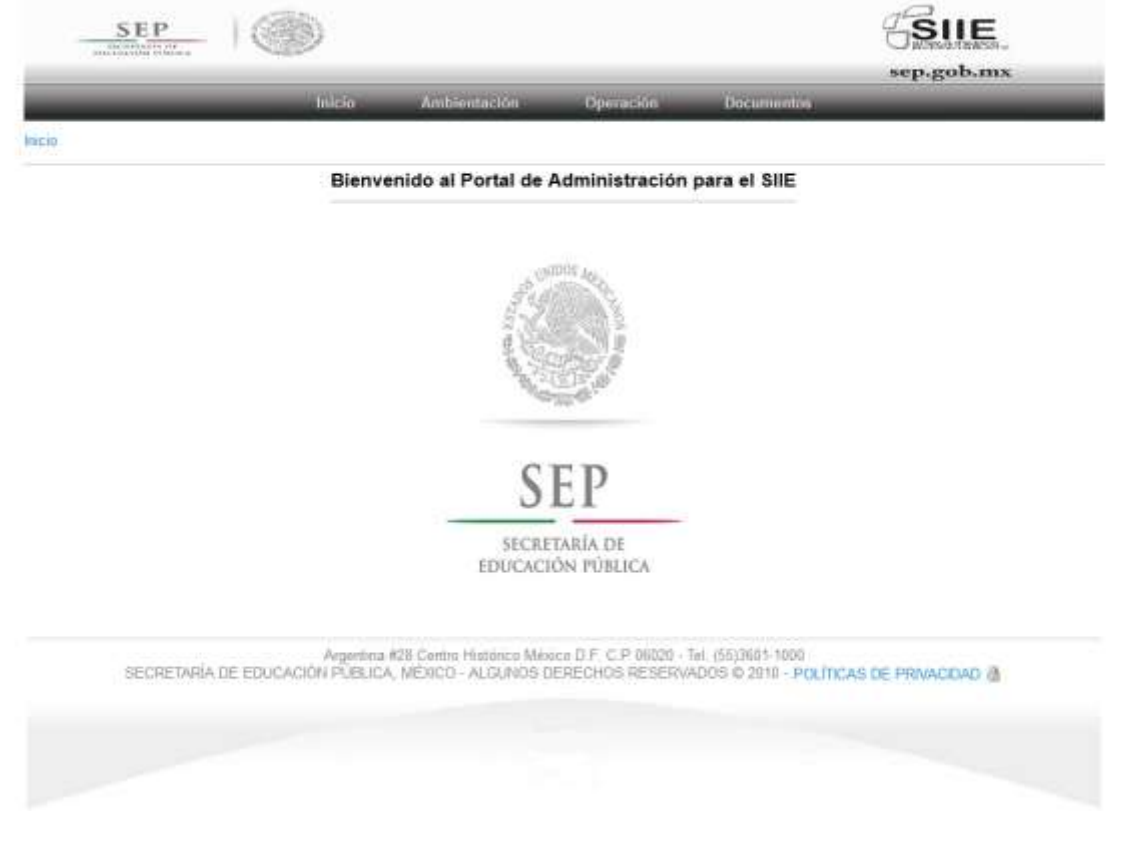

23. Aparecerá la siguiente pantalla, en donde se tendrán que seleccionar el tipo de información a cargar "Aplicativo, Período y Layout". Para este ejemplo se utilizaron los siguientes valores:

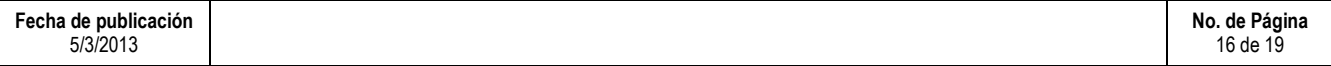

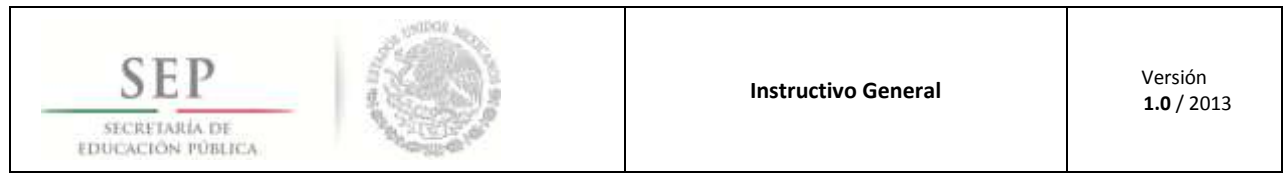

- Aplicativo "LGCG"
- Período "1er Trimestre 2013"
- Layout "NOR NÓMINA ORDINARIA"
- Validar sin procesar, se activa esta opción ya que esta permitirá solo validar la datos del archivo sin subirlos al portal de recepciones, no es necesario el código generado por el TOKEN.

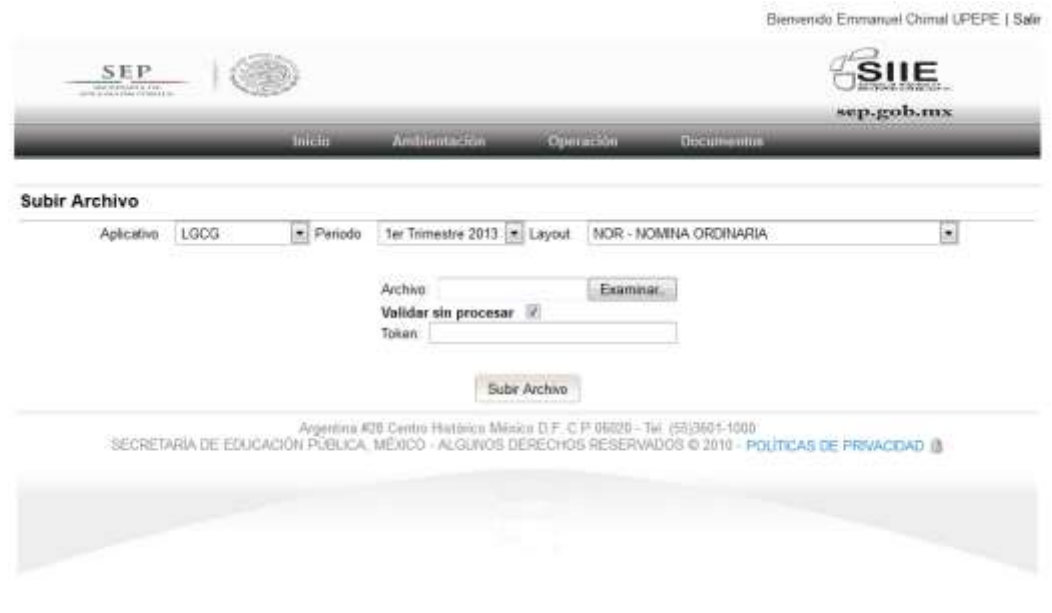

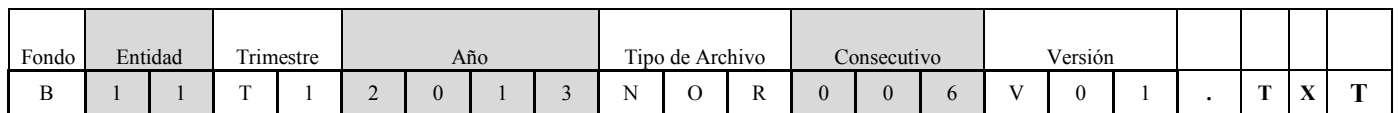

24. Una vez elegida la información de carga, haga clic en la opción **Examinar** , aparecerá la siguiente pantalla (ventana emergente), en la que se deberá seleccionar el archivo a cargar que cumpla con las características necesarias mencionadas en la nota anterior.

Nota: El archivo enviado por la entidad, debe cumplir con las siguientes especificaciones antes mencionadas, el archivo que será enviado por la entidad federativa debe ser comprimido con la herramienta WINZIP y tener extensión ZIP.

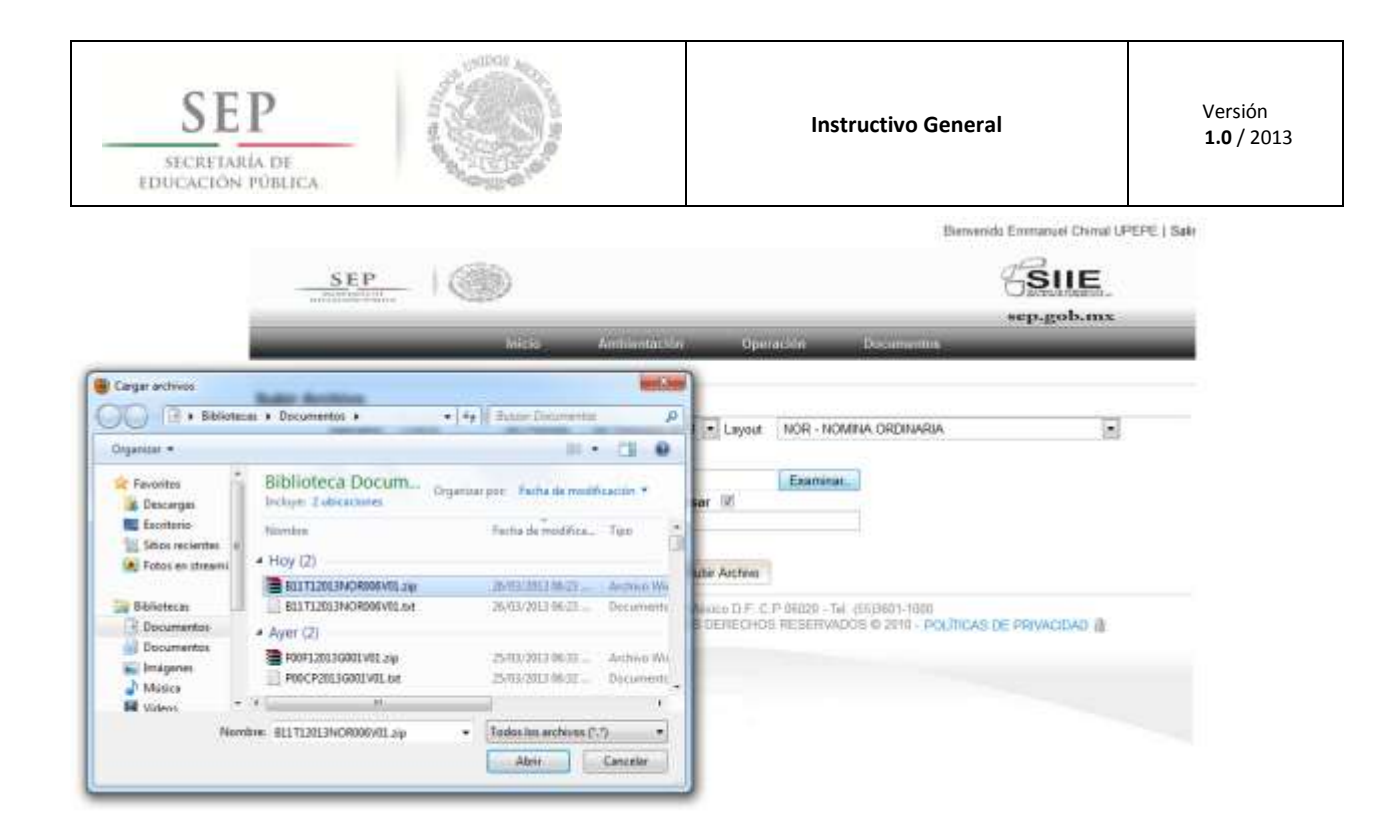

25. Posteriormente seleccione el checkbox Validar sin procesar

Nota: Cuando el recuadro Validar sin procesar **de** se encuentra activo, la funcionalidad del mismo permitirá a la entidad realizar la validación del archivo de datos y no será necesario el uso del TOKEN.

Bemenido Rosario Rojas Mandujano | Salir

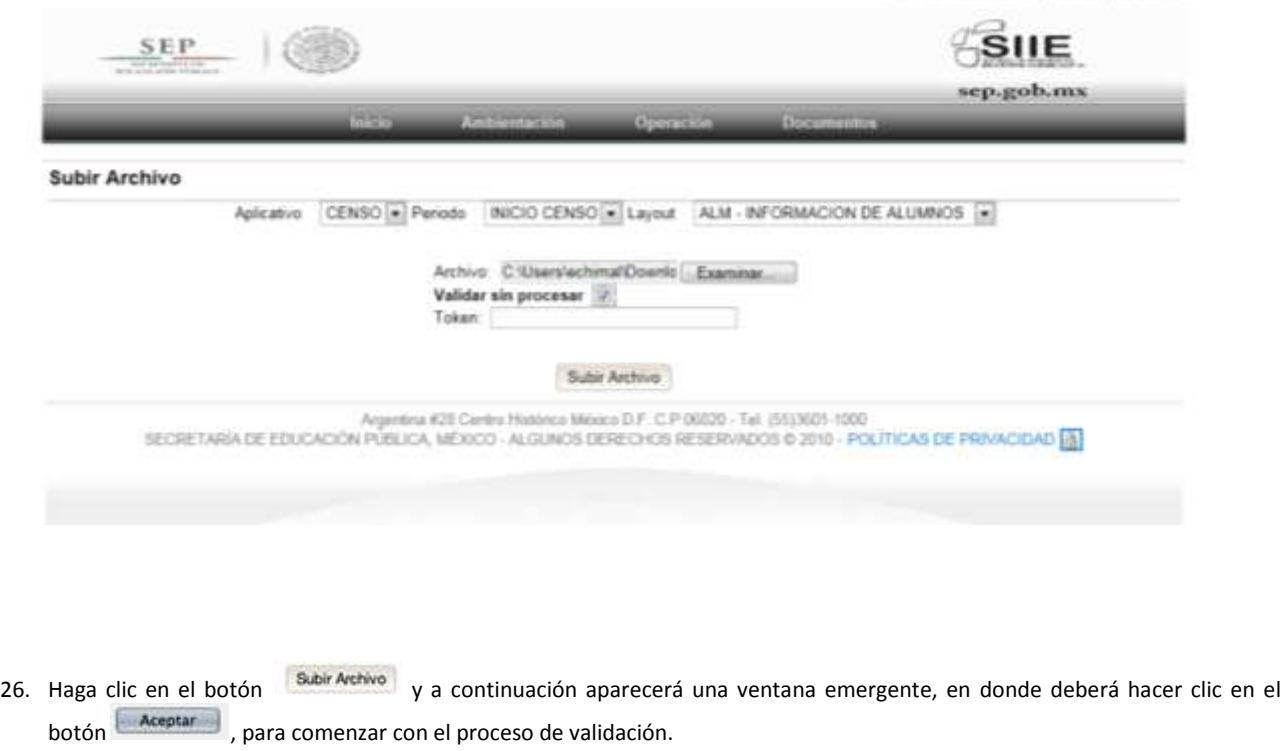

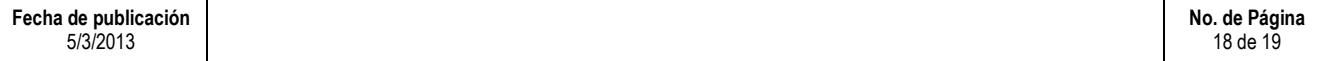

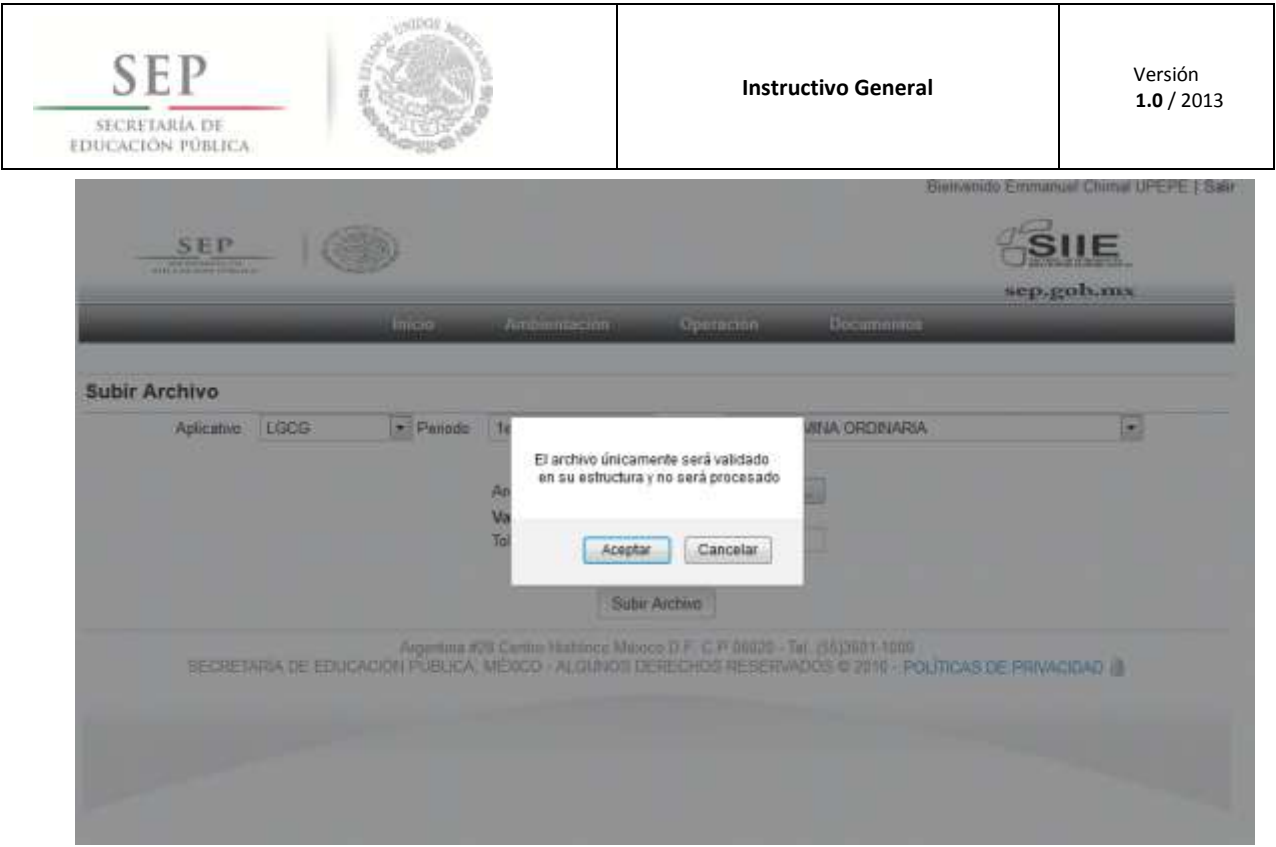

Nota: El archivo seleccionado, únicamente será validado en estructura y no será procesado.

- 27. Una vez concluido el proceso de validación, el usuario podrá recibir uno de los siguientes mensajes:
	- "EL ARCHIVO HA SIDO VALIADO EXITOSAMENTE, SE ENCONTRARON [000] RENGLONES: FOLIO 0000, TERMINA EL PROCESO" Este mensaje indica a la entidad que el archivo se encuentra listo para su envío al portal.
	- "El archivo contiene errores, el número de columnas no coincide con el Layout, folio generado [0000]" Este mensaje indica a la entidad que el archivo debe ser revisado.
	- "El archivo contiene errores, el tipo de datos en algunas columnas contiene error, folio generado [00000]" Este mensaje indica a la entidad que el archivo debe ser revisado.
	- "El archivo ZIP contiene más de un archivo, folio generado [0000] Este mensaje indica a la entidad que el archivo debe ser revisado.